# **Mandanten**

Ein **Mandant** stellt eine Firma dar. In einem großen Konzern können auch mehrere Mandanten vorkommen. Dies gewährleistet eine klare Trennung innerhalb der Struktur (z.B. Berechtigungsstruktur).

## **Anlegen eines neuen Mandanten**

Um einen neuen Mandanten anzulegen klickt man in der Buttonleiste auf die Schaltfläche

### Neuer Mandant

und befüllt die Felder Name und Beschreibung.

Der Name muss eindeutig sein und darf nur ein einziges mal vergeben werden.

Drücken Sie anschließend auf die Schaltfläche "**Speichern & Schließen**" um zur Liste aller Mandanten zurückzukehren, oder auf "**Speichern**" falls Sie das Formular noch weiter editieren wollen.

Die Aktion kann jederzeit mit dem

 $B$ utton  $\bigcirc$  Zurück unter werden.

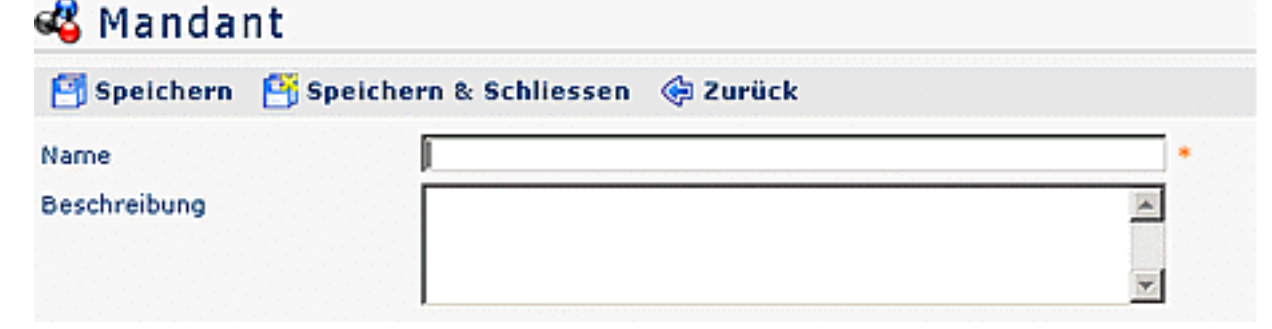

#### **Merke:** Alle Felder, die mit einem

Stern <sup>\*</sup>

sind, sind Pflichtfelder und müssen befüllt sein. Ist dies nicht der Fall kann das Formular nicht gespeichert werden. Im Fehlerfall wird das Eingabefeld mit einem

Icon <u>Let</u> exercise the second versehen. The second versehender is the second versehender of the second versehen.

Durch Klicken auf das Rufzeichen erhält man eine genauere Beschreibung zur Fehlerquelle:

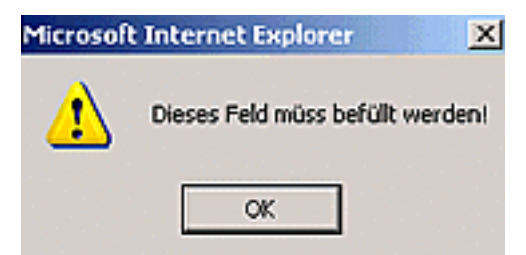

Da der Mandanten-Name und nur ein einziges mal vergeben werden darf, erhält man beim Anlegen von einem zweiten Mandanten mit dem gleichen Namen vom System eine Fehlermeldung in Form eines roten Rufzeichens

л

Durch Klicken auf das

Rufzeichen 1 erhält man eine genauere Beschreibung zur Fehlerquelle: ,

.

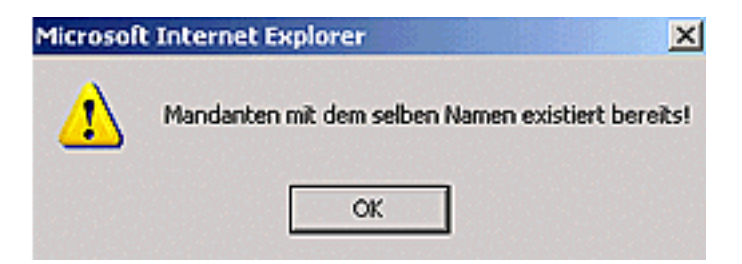

# **Zufügen von Aktionen zu einem bereits bestehenden Mandanten**

Durch Klicken auf das

### Editiericon  $\mathbb{Z}$

gelangt man zur Detailansicht des ausgewählten Mandanten. Nachfolgend kann man bestimmte Aktionen zum Mandanten hinzufügen, bzw. diese auch löschen, indem man bei der betreffenden Aktion die Check-Box aktiviert

 $\overline{\mathbf{v}}$ 

Bei den Aktionen kann durch Klicken auf den

Kalender

die Gültigkeit der gewählten Aktion bestimmt werden (Gültig von - bis).

Mit der Auswahl der **Einsichtserlaubnis** (eigener Mandant, eigene Person, Orgeinheit, Orgeinheit + untergeordnete, alle Mandanten) wird bestimmt, welche Aktionen für welches Kompetenzziel ausgeführt werden können.

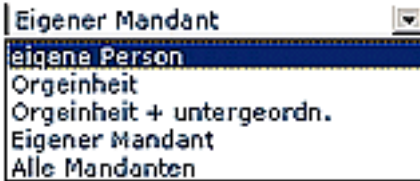

- **Eigene Person** Einsichtserlaubnis nur für die eigene Person
- **Org-Einheit** Einsichtserlaubnis für eigene Person und Kollegen aus Abteilung (laut Organigramm)
- **Org-Einheit + untergeordnete**  Einsichtserlaubnis für Kollegen aus Abteilung und untergeordneten Abteilungen bzw. Gruppen (laut Organigramm)
- **Eigener Mandant**  Einsichtserlaubnis für alle Personen des eigenen Mandanten
- **Alle Mandanten**  Einsichtserlaubnis für alle Personen aller Mandanten

.

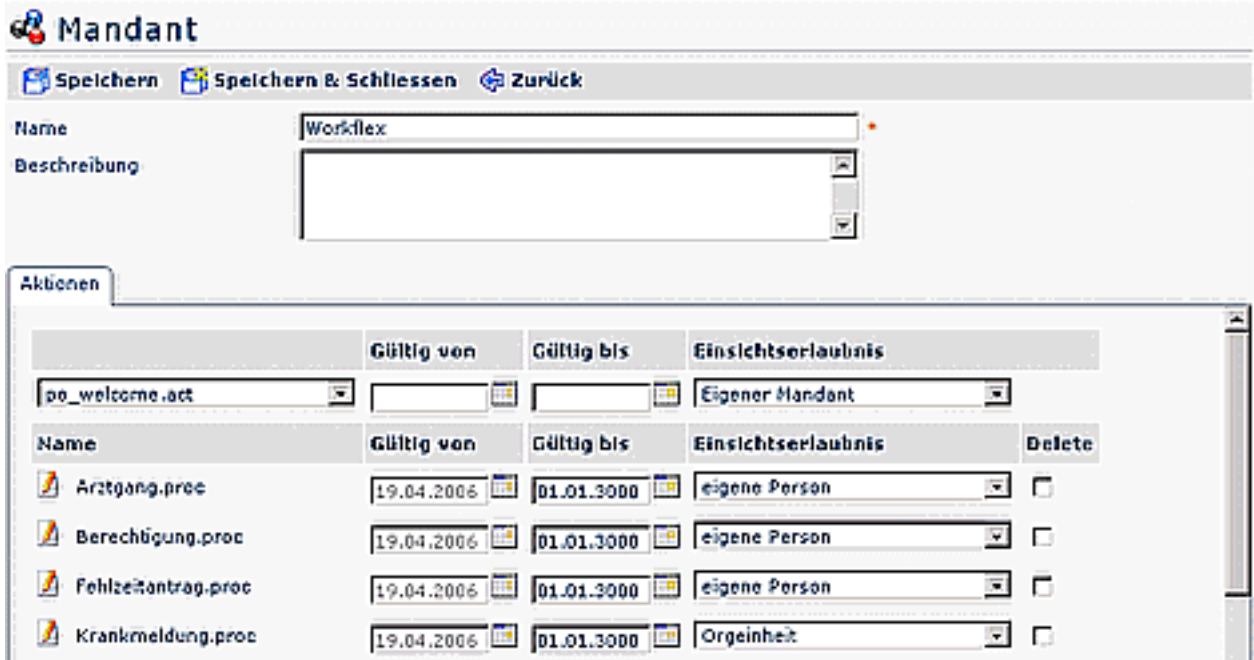